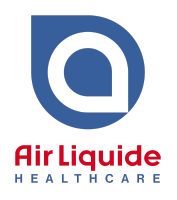

- **1. Download** the "Best Practice" Sleep Referral File
	- **Save** the file to your Computer (e.g. on the Desktop) **Do not open the file after it has downloaded as it may corrupt the template. If this happens, simply delete the file and re-download.**
- **2. Open** Best Practice and from the menu bar, click **Utilities > Word Processor**
- **3.** From the menu bar, click **Templates > Import Template** and select the file downloaded in Step 1 from the saved location (e.g. Desktop) and click **Open**.
- **4.** From the menu bar, click **File > Save**. From the popup box, check the **Available to all users** checkbox. Name the file "Sleep Referral Air Liquide Healthcare.rtf" or similar and click **Save**.
- **5.** Close the Word Processor
- **6.** You can now add the eReferral Template as a Template Favourite for quick access.
	- a. From the menu bar, click **Utilities > Word Processor**
	- b. In the left column under the Template Favourites box, click **Add**
	- c. Select the Sleep Referral Air Liquide Healthcare template from the list and click **Add**
	- d. The template will now be available from the Template Favourite box
	- e. You will need to repeat Step 6 for each user